## **MAKE A JAZZY CHILD'S PENDANT**

**SOFTWARE:** PhotoImpactXL **AUTHOR:** hillie@hillies-imagenation.com **TITLE:** Make a Jazzy Child's Pendant **SKILL LEVEL:** Intermediate **TOOLS USED:** Paintbrush, Colour Picker, Simple Filter, Selection Tool, Button **Designer ADDITIONAL FILES:** Download Simple Filter for creating seamless tiles from http://www.btinternet.com/~cateran/simple/

**DESCRIPTION:** Use your own tiled jewel-coloured painting as the basis for making a jazzy child's pendant using the Standard Selection Tool and Button Designer.

## **INSTRUCTIONS:**

## **Save as ufo file often.**

1. Open a new document (**Ctrl N**), white background, 600 x 600 pixels. Select your paintbrush with settings in the **Attribute Bar** of **size** 50, **transparency** 50, **soft edge** 50. Click on the colour box to bring up the **Ulead Color Picker**.

2. Paint all over your page using different colours but of the same strength. Do this by leaving the colour saturation choice as is and moving only the colour slider to pick a different colour. Leave white areas throughout your painting this will show up as gloss later.

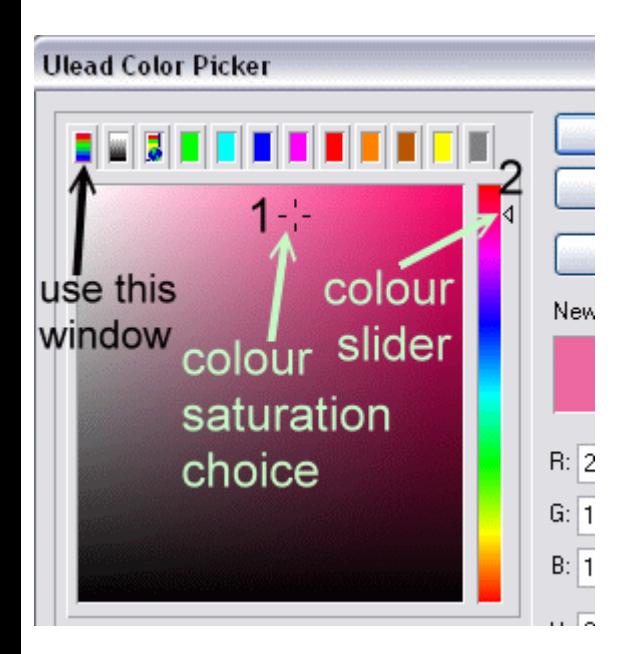

3. After painting, use your **Standard Selection Tool** with the settings below to select an area you like. Make sure **Fixed Size** (400x400) is ticked and **Anti-aliasing** is ticked in the **Options** box as well. Hold your mouse or tablet pen down until you like what you see, then release. **Ctrl R** to crop.

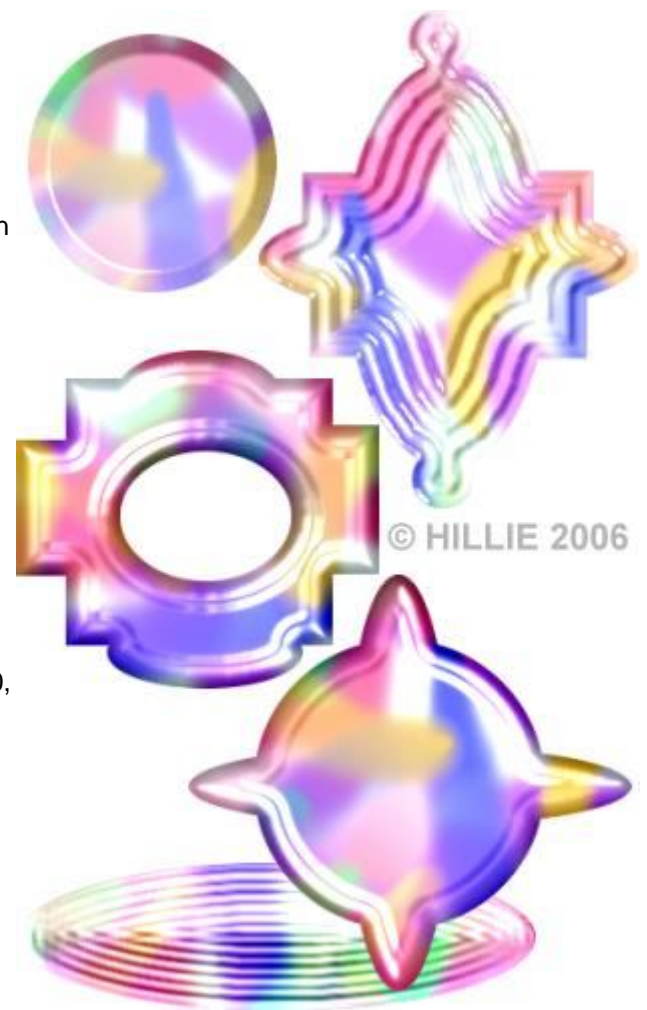

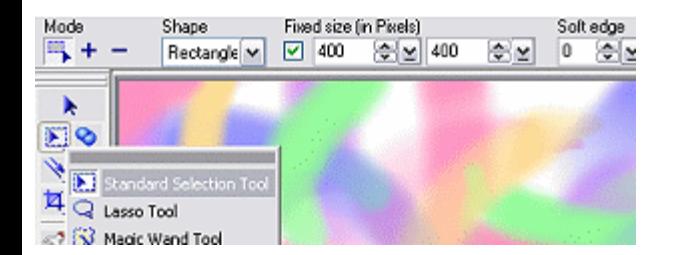

4. Apply **Effect / Simple / Quick Tile...** so the colours merge more. Mine now looks like this:

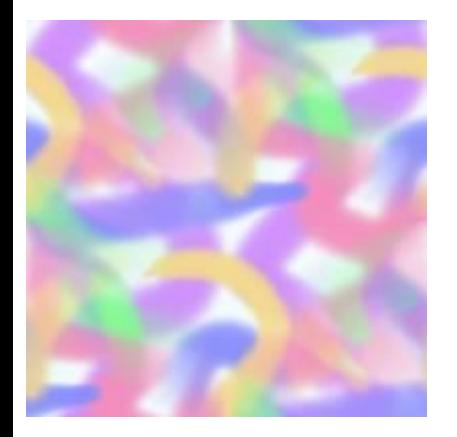

5. Grab your **Selection Tool** again and clicking the **"+"** and *unticking* the **Fixed Size** box use any of the **Shapes** in the drop-down box on the **Attribute Bar** to add to your selection as shown below. Make your own shape if you like. (You can also click the "-" button to make holes in your pendant plus click on **Options** and **Draw from Center**.)

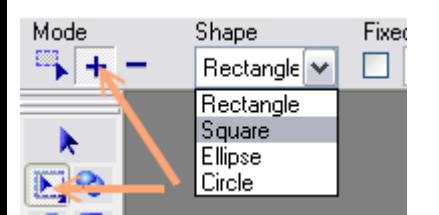

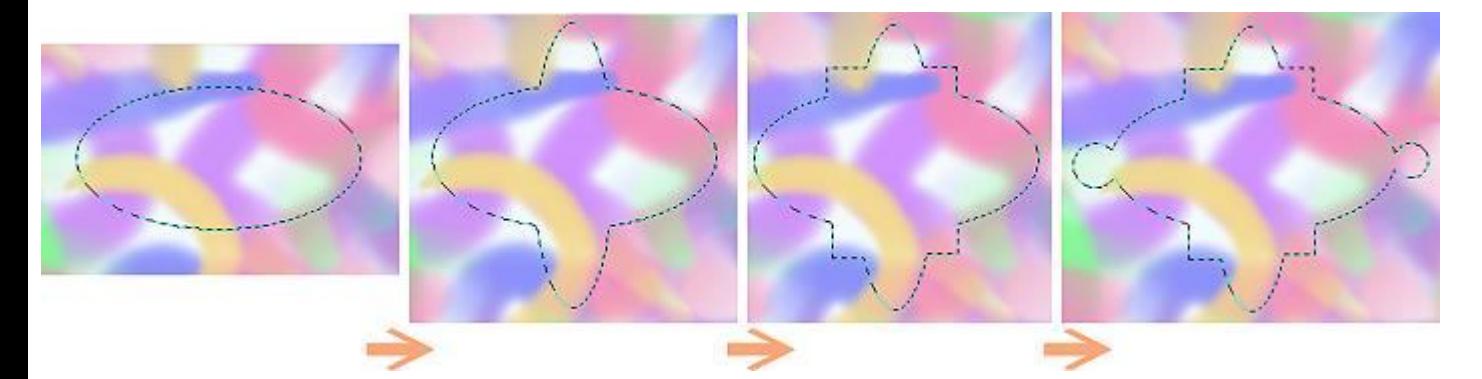

6. **Selection / Convert to Object** or **Ctl Shift O** to make your final result into an object. With the **Pick Tool** drag it into the workspace to create a new document. Drag over to the open **Easy Palette** for safe storage.

7. **Web / Button Designer / Any Shape** and use the settings below. The main ones were the default for me. Scroll through to find the pattern I've arrowed.

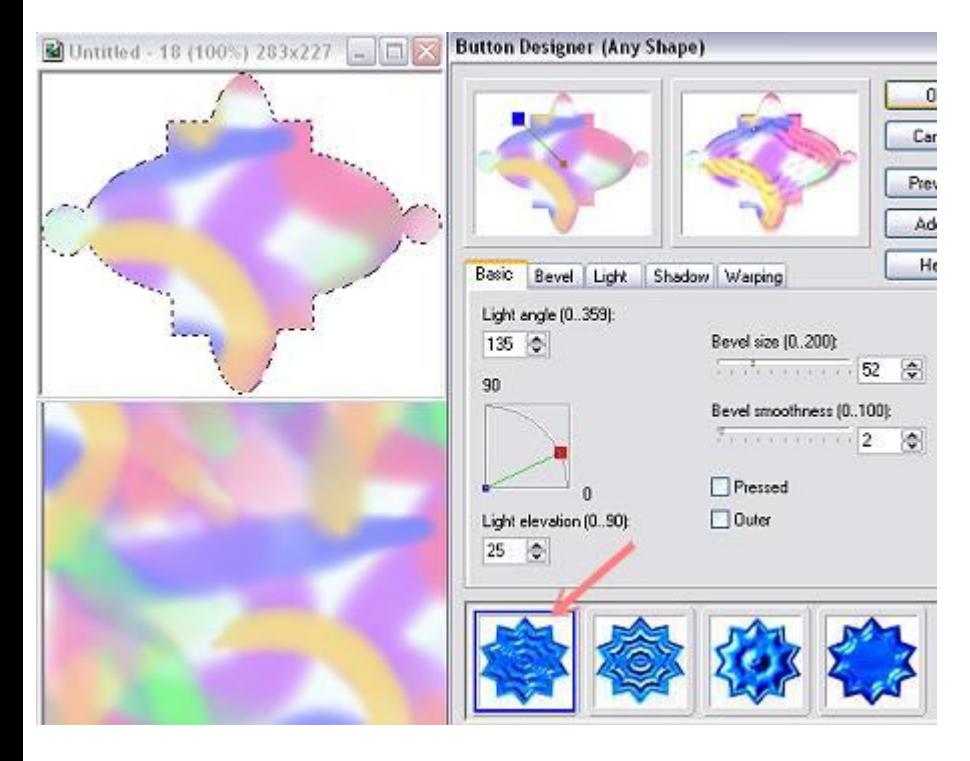

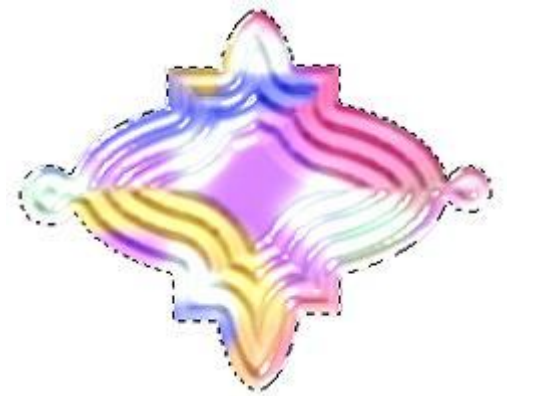

## 8. **The Necklace Part:**

As a child I used to love the plastic balls that you could link to the next one to make a necklace. Make little balls from your painting using the same method above. Use the **Draw from Center** option and make a row of say 6 circles. **Selection / Convert to Object** and **Duplicate (Shift D)** and add to the end of each segment. Use the **Transform tool** to move the circles into line and **Format / Hue & Saturation** to give more colour. Even use the **Button Designer** on the circles (on the right below) to create a 3D effect. Have fun with it.

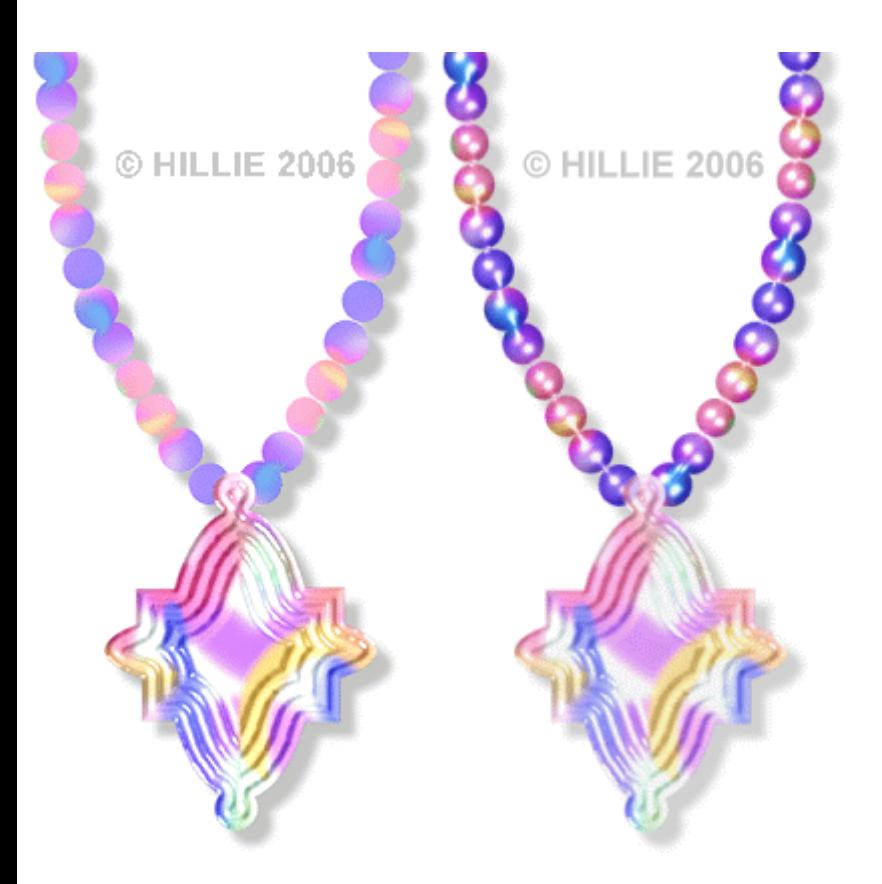

9. **Object / Select All Objects (Ctrl Shift A)** and drag your finished pendant over to the **Easy Palette** to keep. **Object / Merge All**. Press **F4** on your keyboard to bring up the **Image Optimizer** to save your image to show online.

**TUTORIALS INDEX:** http://www.hillies-imagenation.com/pi-tutorials.html

Hillie © 2006